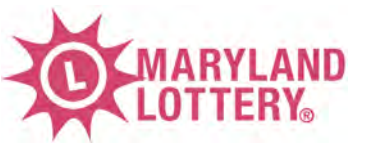

## **PlayCentral<sup>®</sup> HD Terminal**

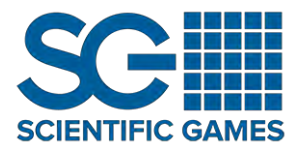

# **Debit Card Reader Payments**

### **Quick Reference Guide**

#### **DEBIT PIN PAD**

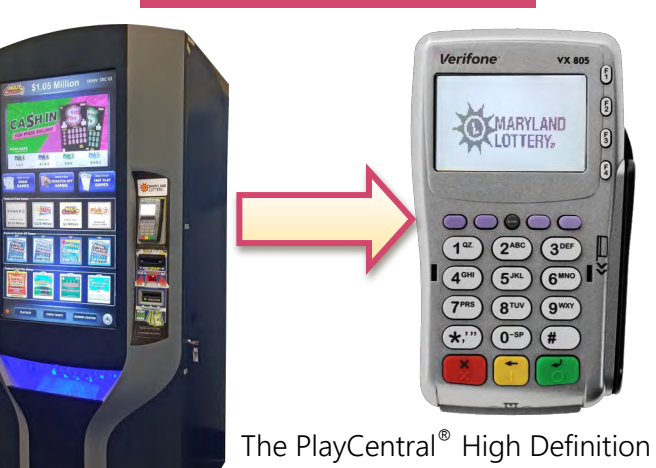

(PHD) self-service terminal can now accept debit cards as payment via an integrated secure pin pad.

#### Acceptance by individual banks/cards issuers may vary.

NON-CHIP CARDS: Swipe CHIP CARDS: Insert

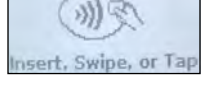

The pin pad also accepts payment using Apple/Android Pay and cards with "tap" capability.

#### **USING THE SHOPPING CART**

Players **must** use the Shopping Cart feature to access the debit payment options. The total cost of tickets in the Shopping Cart must be greater than the player's available balance on the terminal for the [USE DEBIT] icon to be displayed.

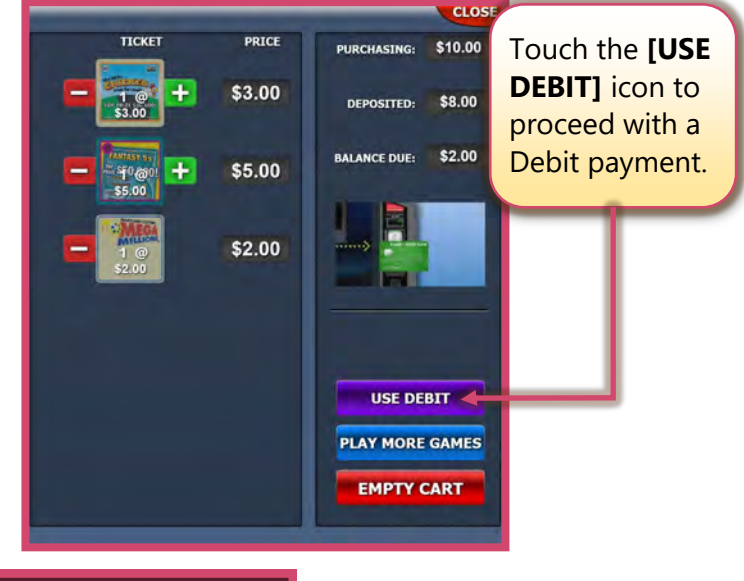

#### **PROCESSING DEBIT CARD PAYMENTS**

The following steps explain how the debit-card payment method is used on the PlayCentral HD:

- 1. From the Shopping Cart screen, touch the [USE DEBIT] icon. An instructional animation is displayed showing players how to swipe, insert, or tap their card. A flashing arrow also directs players toward the pin pad on the right.
- 2. Follow instructions on the pin pad. Players will encounter the following screens:
	- a) Confirmation of sale amount (select Yes or No)
	- b) Instructions to either insert, swipe, or tap their card
	- c) Prompt to enter PIN for verification
- 3. If approved, the pin pad displays "Sale Captured", along with the amount. If a chip card was used, "Remove Card" displays, along with a series of beeps to remind players to remove their card.
- 4. After transaction is complete, tickets are dispensed, along with a Shopping Cart receipt.

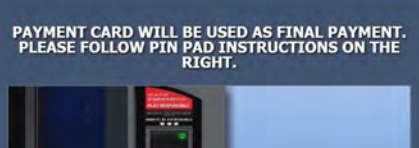

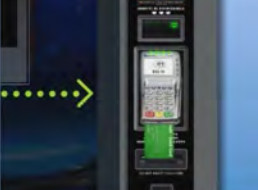

TO PROCEED WITH PURCHASE, PRESS THE [F1] TO<br>SELECT "YES". TRANSACTIONS MAY BE CANCELED BY<br>EITHER PRESSING THE [F2] BUTTON TO SELECT "NO"<br>BY PRESSING THE RED [X] BUTTON ON THE PIN PAD.

Yes

nsaction is complet<mark>e</mark><br>al Purchase \$10.00<br>al Cash and Voucher \$10.00 Total Debit \$2.00

**Please touch YES to continue** 

#### Need Help? Contact the Scientific Games Call Center at: 1 (888) 427-7568

*This Quick Reference Guide is provided as general guidance to retailers. It does not take the place of the official game rules or play instructions found at mdlottery.com.*

#### **COMBINATION PAYMENTS**

Players may use debit in combination with an available balance (cash/vouchers/winning tickets), as long as the total cost in the Shopping Cart exceeds the balance in the terminal. Funds are applied in the following order:

- 1. TERMINAL BALANCE: Cash/vouchers/winning tickets are always applied first in any transaction.
- 2. DEBIT: Funds may be used from a single debit-card transaction to cover any remaining balance due after the terminal balance has been applied.

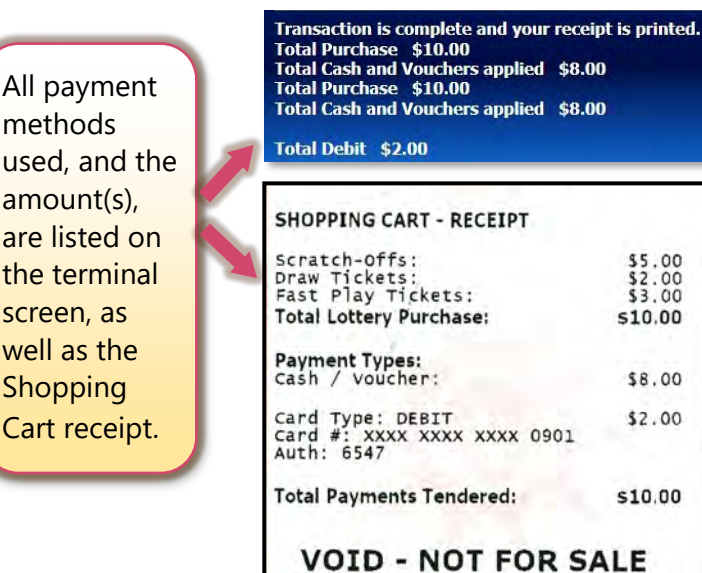

 *IMPORTANT: When a debit card has been applied to a transaction, there will never be a remaining balance. All balances will be cleared.*

#### **DECLINED/CANCELLED TRANSACTIONS**

If a player's card is declined, or if the player cancels the transaction via the pin pad, the PlayCentral HD terminal will display the following message on the screen:

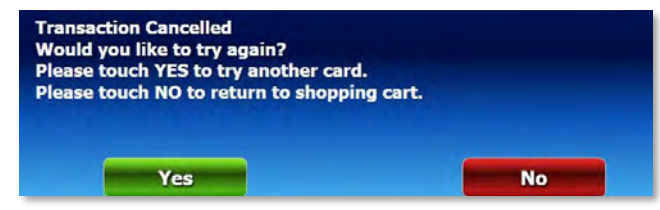

Touching the [Yes] button will allow the player to retry the card transaction on the pin pad. Three attempts are permitted. If the player's card transaction is declined three times, the following message displays:

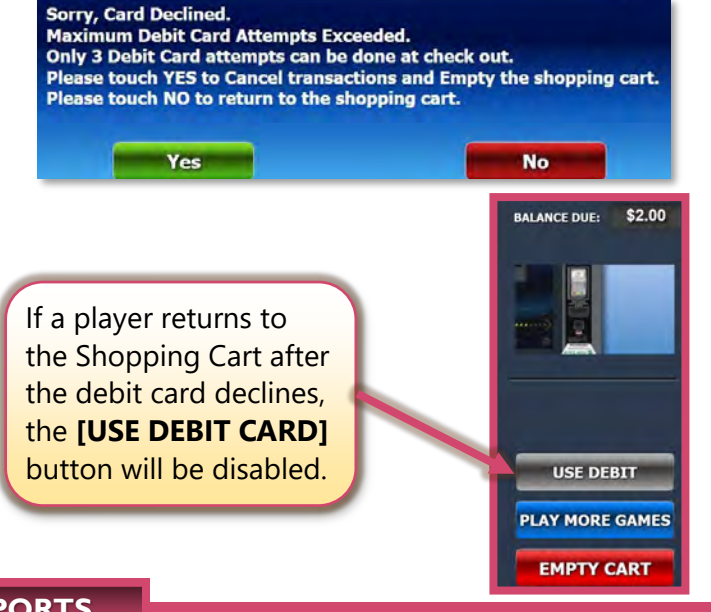

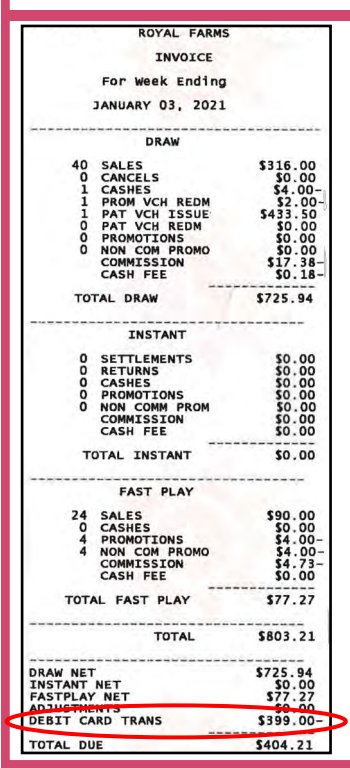

**DEBIT REPORTS**

\$5.00<br>\$2.00<br>\$3.00

s10.00

\$8.00

\$2.00

\$10.00

A variety of useful reports are available to assist retailers in accounting for debit-card transactions occurring on the PlayCentral HD terminal. The following reports display card transaction totals:

#### Reports on the WAVE™

- Daily Activity
- Daily Summary
- Weekly Invoice
- Weekly Summary
- Daily Sales
- Weekly Sales
- Lifetime Sales

• Daily Activity

Reports on the PlayCentral HD:

- Weekly Invoice
- Daily Summary
- Weekly Sales
- Weekly Summary
- Lifetime Sales
- Daily Sales
- Shift Report
- **Deposit**

Examples of what reports will look like are shown. As highlighted, the debit-card transactions will be listed at the **bottom** of the report.

Shift Sales Report<br>01 Jan 2021 07:55<br>Retailer ID: 90611089-03<br>Machine ID: 12345

2020-12-05 08:21<br>2020-12-06 07:55

Cash Box

PrintError 1<br>Promotion 7

Instant Tickets<br>Same 501: 1<br>Same 509: 14

 $\overline{15}$ 

Instant Tickets Cashed

Fast Play Tickets Sold<br>
same 14:<br>
same 10:<br>
same 20:<br>
1 \$3.00<br>
53.00

Total Credits: 8

Total Sold:

Total Sold:

Total Cashed:

Pick3<br>Pick4<br>Bonus Match5<br>MegaMillions Keno<br>MultiMatch<br>Powerball<br>Sccash Total Sold:

Total Cashed

ers Issued

Fast Play Tickets

Online Tickets

 $\overline{21}$ 

Online Tickets Cashed

Voucher Tickets Issued

Voucher Tickets Cashed

Debit Card Transactions

Total cashed:

 $\begin{array}{c} 82.00 \\ 50.00 \\ 50.00 \\ 50.00 \\ 50.00 \\ 50.00 \\ 50.00 \\ \end{array}$ \$2.00

 $$100.00$ <br> $$7.00$ 

\$107.00

 $501d$ <br> $55.00$ <br> $5140.00$ 

\$145.00

 $515.00$ 

Cashed

\$0.00

so<sub>1d</sub>

50.50<br>\$3,50<br>\$3,50<br>\$6,00<br>\$6,00<br>\$30.00<br>\$2,00

\$238.00

\$44.00

 $\begin{array}{r@{\,}c@{\,}l} \text{S1} & \text{B111s} & \text{In:} \\ \text{S5} & \text{B111s} & \text{In:} \\ \text{S10} & \text{B111s} & \text{In:} \\ \text{S20} & \text{B111s} & \text{In:} \\ \text{S50} & \text{B111s} & \text{In:} \\ \text{S100} & \text{B111s} & \text{In:} \end{array}$ 

This Quick Reference Guide is provided as general guidance to retailers. It does not take the place of the official game rules or play instructions found at mdlottery.com.<br>MD PHD Deb